#### FMO チュートリアル実習テキスト インタン (平成 27年5月 25日)

履歴 しゅうしょう しゅうしゅう しゅうしょく

平成 27 年 5 月 25 日版 ...fu ver. 0. 2.1 と GAMESS May2013 R1 Windows 版使用 平成 25 年 12 月 23 日初版...fu ver.0.1.0(fu-23Dec2013)と GAMESS May2013 R1 Windows 版使用

#### 実習内容

構造モデルの作成、フラグメントデータの作成、GAMESS-FMO 入力データの作成、 GAMESS-FMO計算の実行と計算結果のグラフ化までを FMO 計算支援ソフトウェア"FU"で行う。

#### 事前準備

1) Windows 7 (64bit, メモリ 2GB 以上) パソコンを用意する

2)GAMESS のインストール

GAMESS の Windows 64 bit 実行形式(現時点で公開されているのは May 2013 R1, **実習内容**<br><br><br><br><br><br>
40AMESS-FMO計算の実行と計算結果のグラフ化までをFMO計算支援ソフトウェア"FU"で行う。<br>
<br>
<br> **事前準備**<br>
<br>
1) Windows 7 (64bit,メモリ 2GB 以上)パソコンを用意する<br>
<br>
2) GAMESS の インストール<br>

GAMESS の Windows 64 bit 実行形式 (現時点で公開されているのは May 2013 R1,<br>
<br>
2013-GAMESS -IN (http://www.msg.ameslab.gov/gamess/)からダウンロードする。GAMESS のフォルダは、C: ¥ドライブ直下に gamess.64 の名前で作成する(C:¥gamess.64)。GAMESS のインストール は Installation Guide に従って必要な設定を行う。

3)fu のインストール

配布の USB から fu-18May2015-exe、FUDATASET、FMOtutorial-25May2015 フォルダーを c:\ ドライブにコピーしてください。Fu-18May2015-exe フォルダー内の fu.exe は python イン タプリターから fumodel.py(Python のソースプログラムで、その他の fu の全ソースプロ グラムはこのフォルダ内の source ディレクトリに格納されている)を実行するプログラム である。Add-on プログラムのソースプログラムは、FUDADASET フォルダー内の Scripts フ ォルダーに収められている。

### チュートリアルの課題

チュートリアルで用いるデータは、FMOtutrial フォルダーにある。また、このフォルダ ー内の document フォルダには「FMO チュートリアルテキスト」(本テキスト) を、results フォルダーには本チュートリアルの実習の結果を、収めてある。

本チュートリアルでは次の課題を実習する。

- 1. FMO-RHF/STO-3G の 1 点計算 ... 2
- 2. FMO-DFT/STO-3G の1点計算 ... 7
- 3. FMO-MP2/STO-3G の1点計算 ... 7
- 4. FMO-RHF/STO-3G での構造最適化計算 ...8
- 5. FMO-RHF-D/STO-3G の構造最適化計算 ... 11
- 6. RHF/ST0-3G(ab initio MO) の 1 点計算 ... 12
- 7. FMO-RHF/PCM/STO-3G 計算 ... 12
- 8. 水和モデルの作成とマルチレーヤ FMO 計算 ... 14
- 1.FMO-RHF/STO-3G の 1 点計算...c2h5oh-h2o
	- 1) fu.exe を ckick して、fumodel を起動する(以降、単に'fumodel を起動する'と表 現する)。
	- 2) PDB データ形式の座標データ(ファイル名:"c2h5-h2o.pdb") を読み込んで、メニュ ー"AddDel/(Add)"-"Bond"-"Use bond length"で結合データを付加する(fumodel のメイ ンウィンドウの背景色は default は黒であるが、本稿では白に変更してある)。

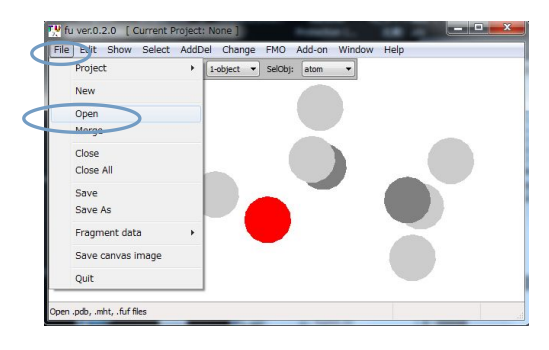

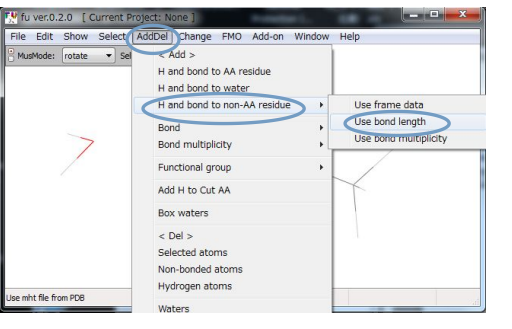

3) "File"-"Save"メニューで保存する。

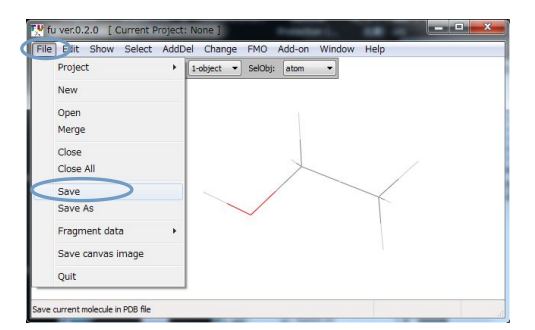

- 4) メニュー"FMO"-"Fragmentation tool"-"BDA setting"を実行する。
- 5) マウスで BDA と BAA をこの順番で左クリック(L-Click)する。

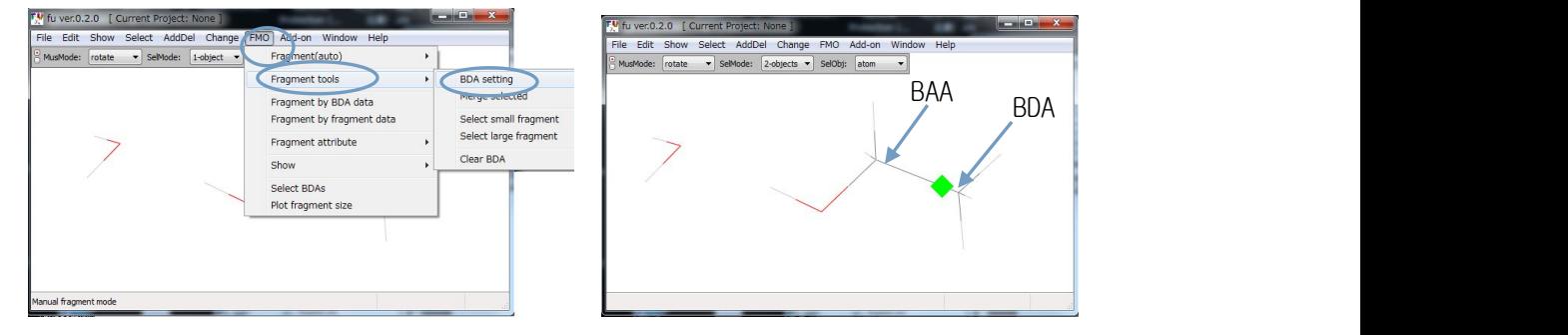

6) メニュー"FMO"-"Fragmentation tool"-"BDA setting"のチェックを外す(モードを解 除する)。ここで、"File"-"Fragments data"-" Save fragment data as" を実 行して、fragment データを保存する(ファイル名は、"c2h5oh-h2o.frg"とする)。

- 7) メニュー"Add-on"-"gamess-user.py"を実行する。"GAMESS Assist For Beginner"パ ネルが開く。
- 8) メニュー"Add-on"-"gamess-user.py"を実行する。"GAMESS Assist For Beginner"パ<br>ネルが開く。<br>8) "GAMESS Assist For Beginner" パネルの"Method" で "FMO" -" FMO2" 、 " Wave<br>function" で " RHF" 、"Basisst For Maria The Care Assist For Hotel The Theor function"で"RHF"、"Basis set"選択窓で"STO-3G"を選ぶ。さらに、"Coordinate" の"From FU"ボタンを押す。最後に、パネル下部にある"Save"ボタンを押し、入力 データを"c2h5oh-h2o-fmo-rhf.inp"の名前で保存する。

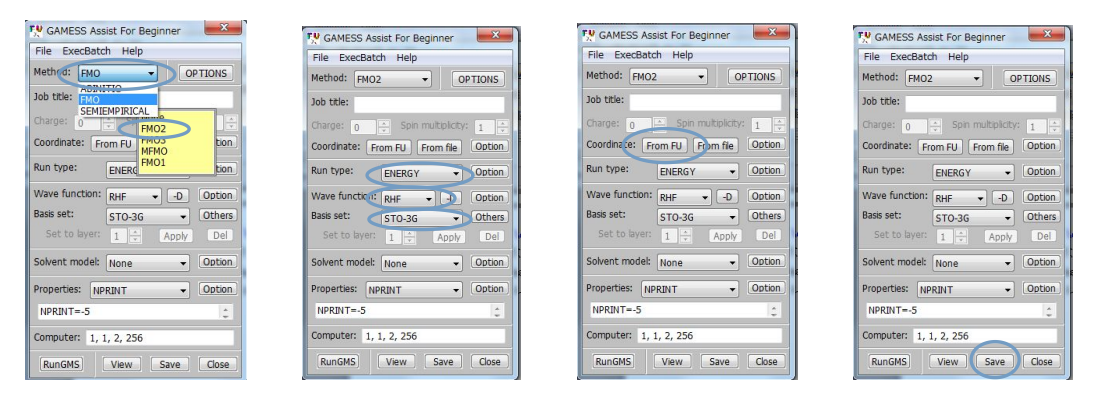

(補足)パソコンで GAMESS 計算する場合は、"Computer"(node 数、core 数、メモ リ量(GB)とディスク量(GB)を入力する)で"node 数"は常に1とし、"cores 数"は パソコンのコア数に対応した適当な値を入力し、数字入力後"ENTER"キーを押す。 (補足)"View"ボタンを押すと入力データを確認できる。ここで見るのは、入力フ ァイルではなく、メモリ上にある変数を入力ファイル形式で表示したものである。 ここで変数の値を修正すると、内部で持っている変数の値が変更される。すなわち、 この"エディタ"は変数の入力ツールであり、ファイルの編集を行うものではない。 (補足) "gamess-user.py"は前身の"gamess-assist.py"と外見はほとんど同じであ るが、プログラムは根本的に異なっていて、GAMESS の全変数が入力できるように拡 張されている。しかし、GAMESS は膨大なタイプの計算が可能であり、その全てにつ いて入力データが正しく作成できるかどうかの検証はできていない。

9) "RunGMS"ボタンを押し、GAMESS を実行する。

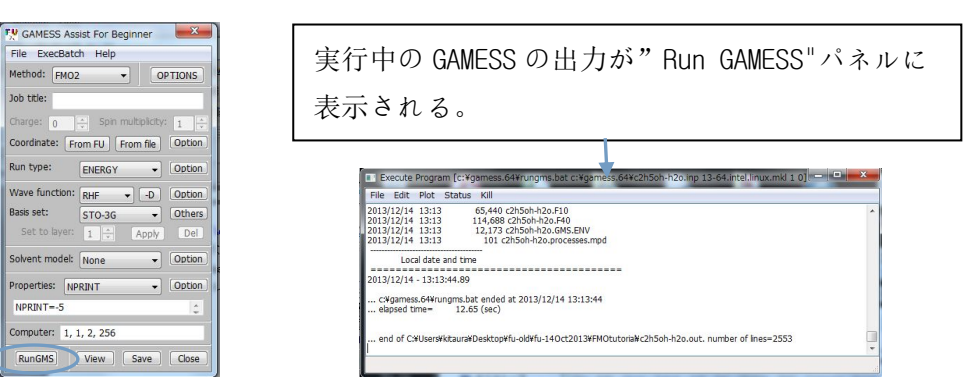

初めて GAMESS を実行する場合、GAMESS の path とコマンドなどの入力が要求される。こ こで入力したデータは、FUDATASET\Programs\gamess\gamesspath.win ファイルに保存され る(Mac OSX の場合のファイル拡張子は、.mac)。

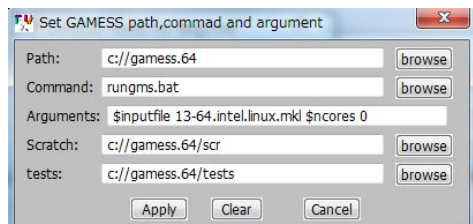

計算結果は以下のとおり。

Total energy of the molecule:  $Euncorr(2) = -227.107862151$ (この値は、後で ab inito MO 計算の結果と比較する)

次いで、FMO 計算結果のグラフ表示を行う。

- 10) fumodel のメニュー"Add-on"-"fuplot.py"を実行し、fuplot 起動する。
- | some in compass (second the control shock of shows)<br>| scenarios spontants (second) | General (second) | General (second) | General (second) | General (second) | General (second) | General (second) | General (second) | c2h5oh-h2o-fmo-rhf.out を読み込む。すかさず、filter ファイルの読み込み filer が開くので、ここで"gamess-fmo.filter"ファイル(FUDATASET/Filters フォルダ ーにある)を読み込む。

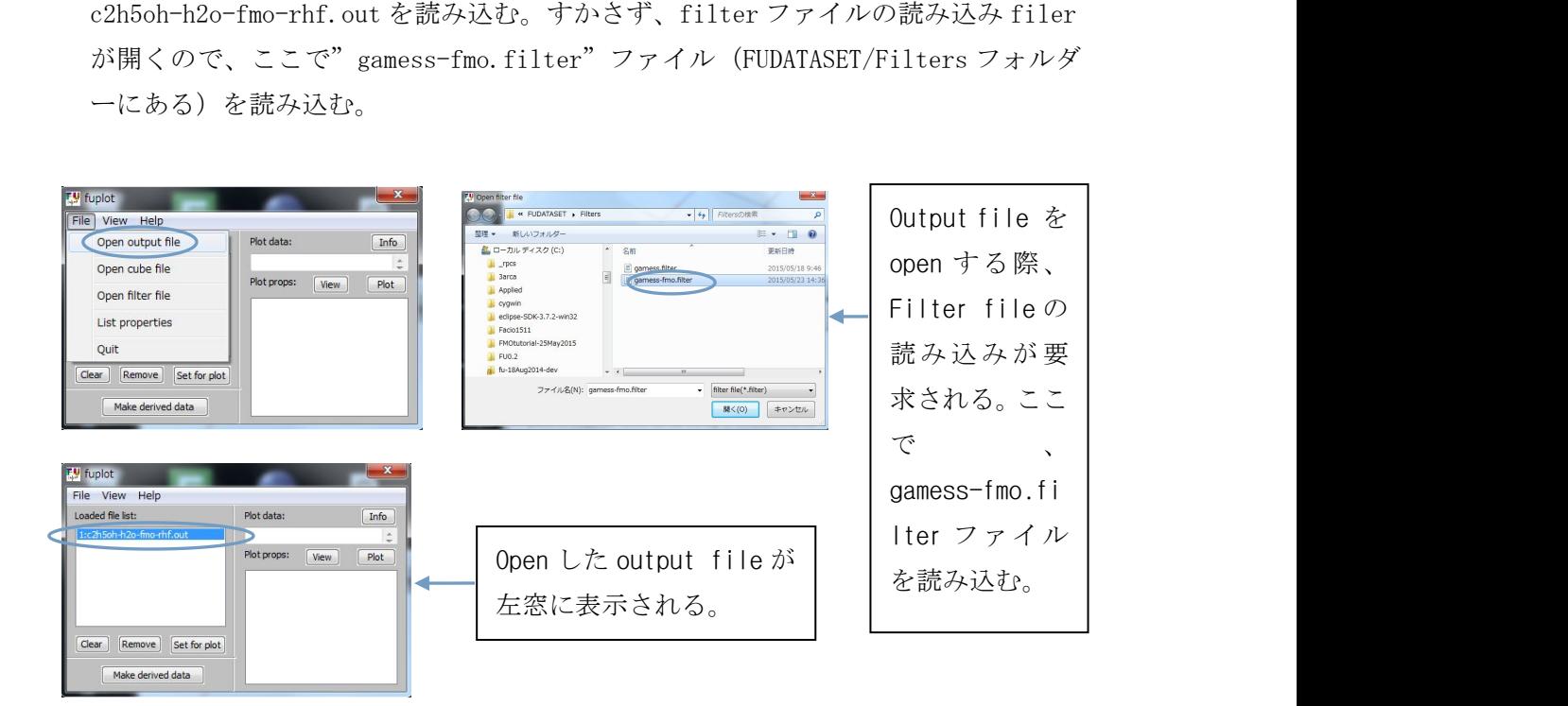

12) fuplot パネルの"Set for plot"ボタンを押す。パネル右側の"Plot props"窓 で"PIEDA"を選択して、"Plot"ボタンを押す。

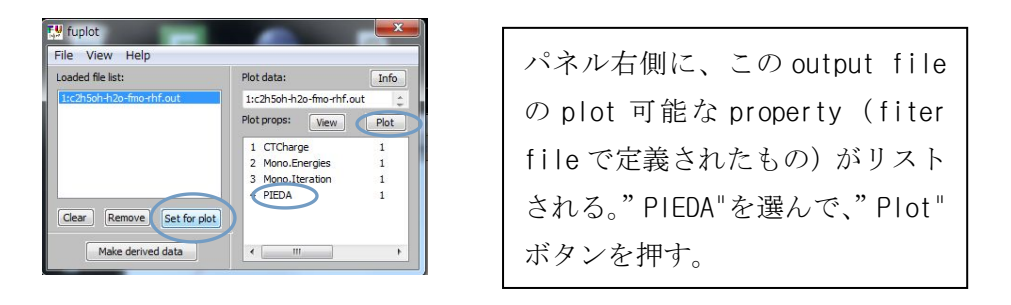

13) "PIEDA"パネルのグラフのバーをクリックするとその値が表示される。左下方の "y.range(+/-)"に数字を入力して"Enter"キーを押すと y 軸の最大/最小値を変更で きる。これを"5.0"に変えて"Enter"キーを押す。

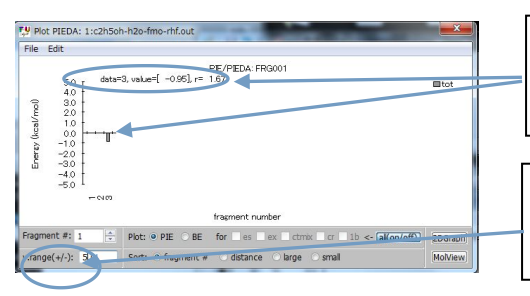

グラフのバーを click すると、その fragment の PIEDA(PIE)の値が表示され る

y 軸の最大値設定。数字を入力して" ENTER"キーを押す。

14) "PIEDA"パネルの右下の"2DGraph"を押すと 2 次元グラフ、"MolView"ボタンを押す と分子模型が表示される(これは描画に時間がかかるので完全に描画されるまで待 つこと)。これらは、"Plot PIEDA"パネルの"Fragment #"で選択したデータと連動 して変わる。"PIEDA"(相互作用成分がある)プロットの場合、これらには"tot"の値 が表示される。

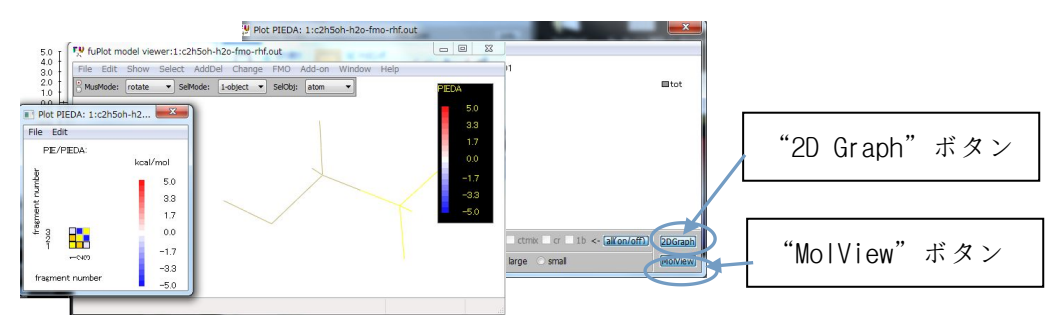

# 2.FMO-DFT/STO-3G の 1 点計算

1) "GAMESS Assist For Beginner"パネルの"Wave function"項で"DFTTYP"を選択すると 汎関数選択のサブメニューパネルが開く。ここで B3LYP を選択する。

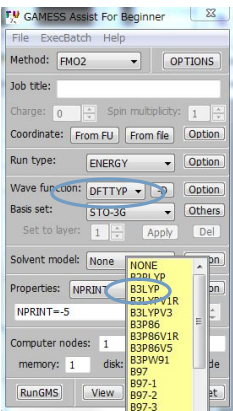

"Wave funtion"で"DFTTYP"を選 択するとサブメニューが表示され る。ここで、汎関数を選択する。

2) "Save"ボタンを押して、"c2h5oh-h2o-fmo-dft.inp"の名前で入力データを作成し てから、"RunGMS"ボタンを押して計算を実行する。 全エネルギーは、

Total energy of the molecule: Euncorr $(2) = -228.231918924$ となる。

(補足)FMO-DFT では"PIEDA"はサポートされていない。

# 3.FMO-MP2/STO-3G の1点計算

1) 連続して入力データの作成を行う場合、必ず、パネルの右下にある"Reset"ボタン を押して内部の変数を初期化しなければならない。"Wave functuon"項で"MP2"を選 択する。"PIEDA"を計算するオプションは、"Method"窓の横にある"OPTION"ボタ ンを押して、"Option inputer"パネルを開き、name group で"\$FMOPRP"を ckick して、"IPIEDA"の値に"1"を入力する(または、値フィールドで右 click すると値 選択メニューが表示されるので、そこで1を選択する)。"Computer"の"memory"項は "1"(GB)に設定する(メモリが不十分だと GAMESS がエラーとなって実行できない)。

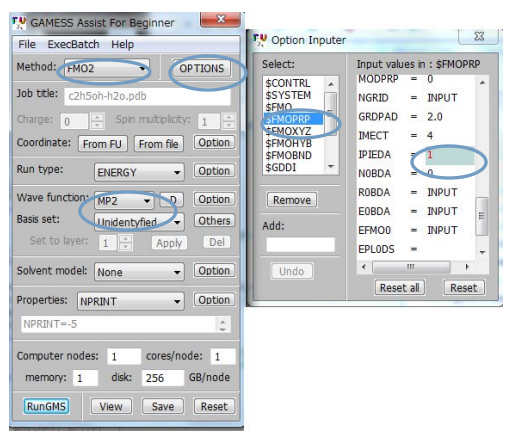

"Method"窓で"MP2"を選択する。 PIEDA オプションをオンにするに は、"OPTION"ボタンを押して開くパ ネルで、name group" \$FMOPRP"を click して、"IPIEDA"変数に" 1" を入力する(変数フィールドで右 click すると値選択メニューが開 くので、ここで選択してもよい)

2) "Save"ボタンを押して、"c2h5oh-h2o-fmo-mp2.inp"と名付けて保存した後、 "RunGMS"ボタンを押して計算を実行する。結果は以下のとおり。

Total energy of the molecule:  $Ecorr$  (2)=  $-227.287889515$ Total energy of the molecule:  $Euncorr(2) = -227.107862151$ Total energy of the molecule: Edelta  $(2) = -0.180027364$ FM02-MP2(SCS) corr. energy=  $-0.201092912$  total E=  $-227.308955063$ 

3) fuplot を起動して、PIEDA をプロットすると相関エネルギー('cr')成分が表示される。

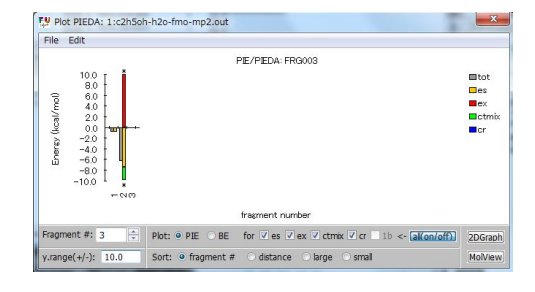

PIEDA の plot.y.range を 10.0 と し、Fragment#3 の PIEDA を表示 した画面。"cr"が相関エネルギ ー項である。

# 4.FMO-RHF/STO-3G での構造最適化計算

- (注意)構造最適化計算では PIEDA はできないので、\$fmoprp の"ipieda=1"オプションは つけない。
- 1) パネルの"Run type"窓で"OPTIMIZE"を選択する。"Basis set"窓で"STO-3G"を選択す る。"Save"ボタンを押して、"c2h5oh-h2o-fmo-rhf-opt.inp"と名付けて保存する。
- 2) "RunGMS"ボタンを押して実行する。結果は以下のとおり。 MAXIMUM GRADIENT =  $0.0000767$  RMS GRADIENT =  $0.0000273$ NSERCH: 12 E= -227.1078763345 GRAD. MAX= 0.0000767 R.M.S.= 0.0000273
- 3) "Run GAMESS"ウィンドウの"Edit"-"Pickup lines"メニューを実行する。

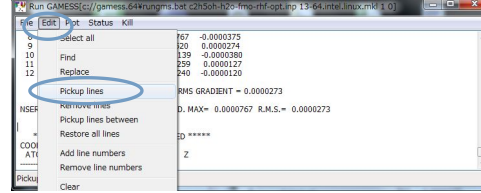

4) ポップアップした入力パネルにピックアップする文字列をダブルクオーテーション で挟んで、例えば、"NSERCH=" (注意:NSEARCH ではない)と入力する。

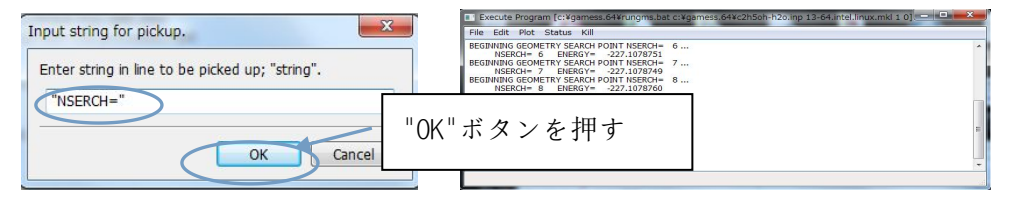

5) 再度、"Edit"-"Pickup lines"メニューを実行し、入力窓から"ENERGY="と入力する。

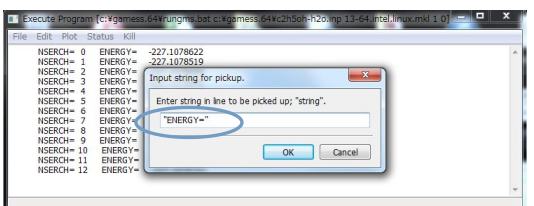

- 6) "Edit"-"Select all"を実行する、または、"Ctrl"や"Shfit"キーとマウスクリックに より、望む範囲を選択する。
- 7) "Plot"-"Plot"メニューを実行する。ポップアップした入力窓に、

'2,4,t="Optimization", x="Step", y="Energy(a.u.)" 'と入力する(シングルク オーテーションは入力ではない)と、構造最適化途中のエネルギーがプロットされ る。 入力データ中の"2,4"は 2 番目と 4 番目のデータをそれぞれ x と y とすること を指定している。t=,x=や y=はグラフのタイトルであり、これらは省略できる。

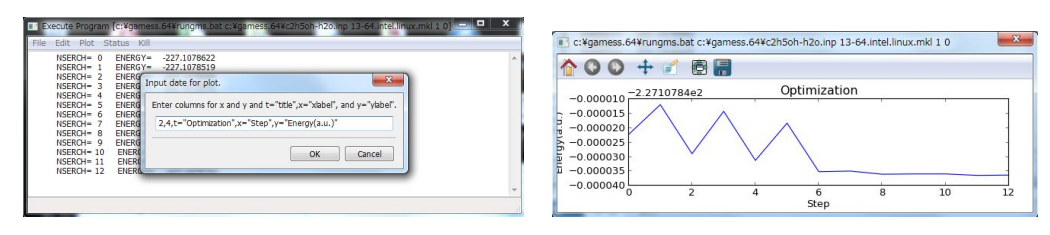

8) fumodel のメインメニュー"Change"-"Update coordinates"-"From output file"を 実行すると、ファイラーがオープンするので、構造最適化計算の出力ファイル (ch5oh-h2o-fmo-rhf-opt.out)をオープンすると、このファイルに出力された最適化 された座標を読み込んで、表示されている分子の座標を置き換える。

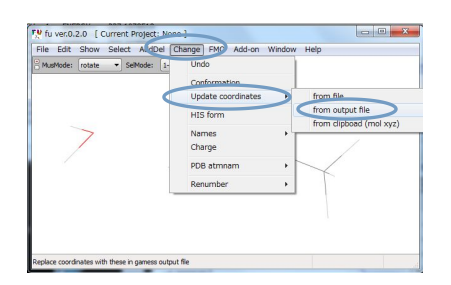

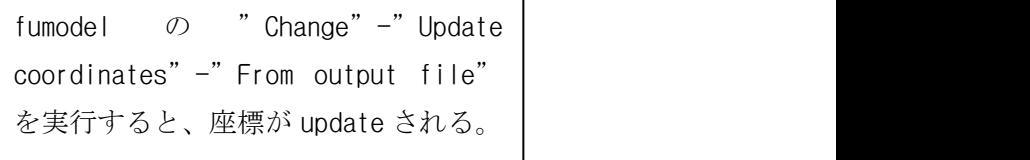

9) 元の構造と最適化構造を重ね合わせて見るには、fumodel の"File"-"Merge"メニュー で、元の pdb ファイルをマージする。マージした分子は、全系の中でグループとし て扱われる(先にあった分子のグループ名は""で、マージした方のグループ名は "mrg2"とつけられる(これを確認したい場合は、"Select"-"Name/Number"メニュー で"Name/Number"選択パネルを開き"Group"窓を見ればよい)。

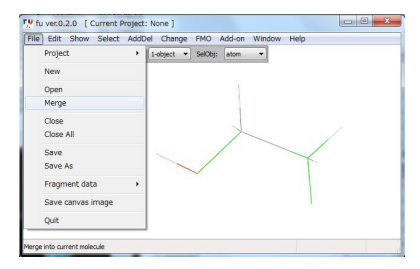

"Merge"実行後( ほとんど完全に重なっている)。

- 10) "Select"-"Select all"で全原子を選択状態にする。
- 11) "Add-on"-"rms-fit.py"を実行すると、"mrg2"グループが rms fit の座標に移動(座標 が変化する)する。PyShell コンソールに RMSD 値が表示される。さらに、rms fit 後は、"mrg2"グループだけが選択状態になっているので、ここで"Del"-"Selected atoms"メニューで"mrg2"グループを削除したり、"Edit"-"Cut"などを実行してカレ ント分子を元に戻す。

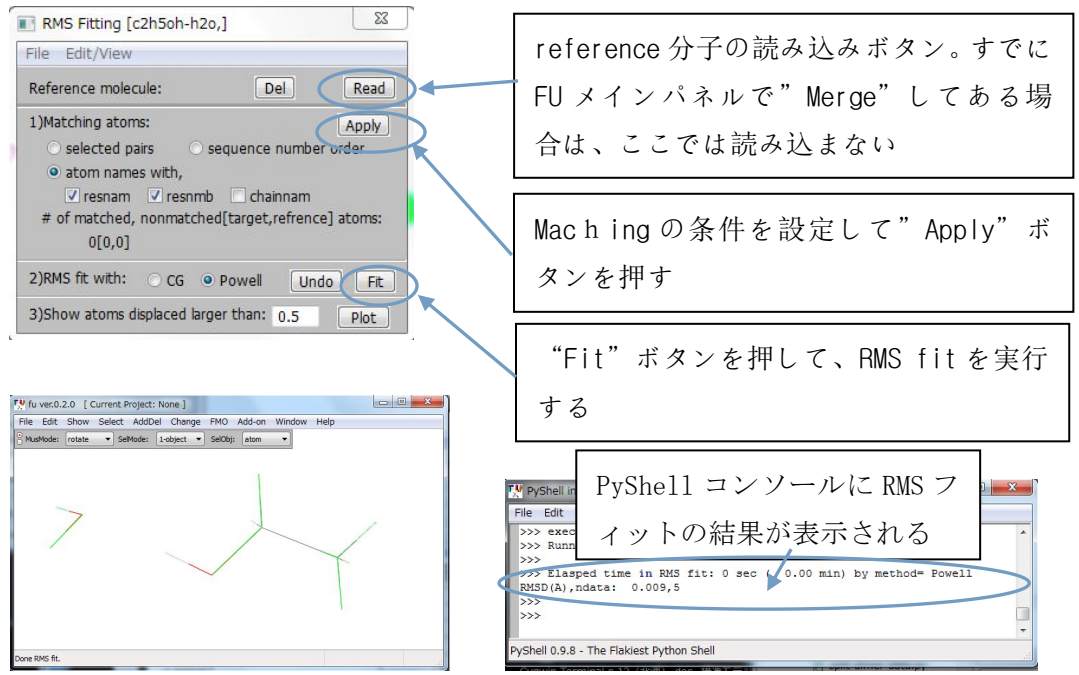

(補足)FMO 計算ではデカルト座標のみサポートしている(内部座標は使えない) (補足)部分構造最適化を行うには、最適化する原子集団を選択状態にする。

12) 最適化過程の構造変化を観察するには、①fumodel で読み込まれている分子データ を全て"File"-"Close all"で一旦閉じて、②メニュー "Add-on"-"fuplot.py"を実 行し、③"File"-"Open output file"メニューで c2h5oh-h2o-fmo-rhf-opt.out ファイ ルを開き、④"Set for plot"ボタンを押し、⑤Plot props 窓で"Opt.Coordinates"を選択 して"plot"ボタンを押すと、最適化過程の 14 個の構造が fumodel に読み込まれる。

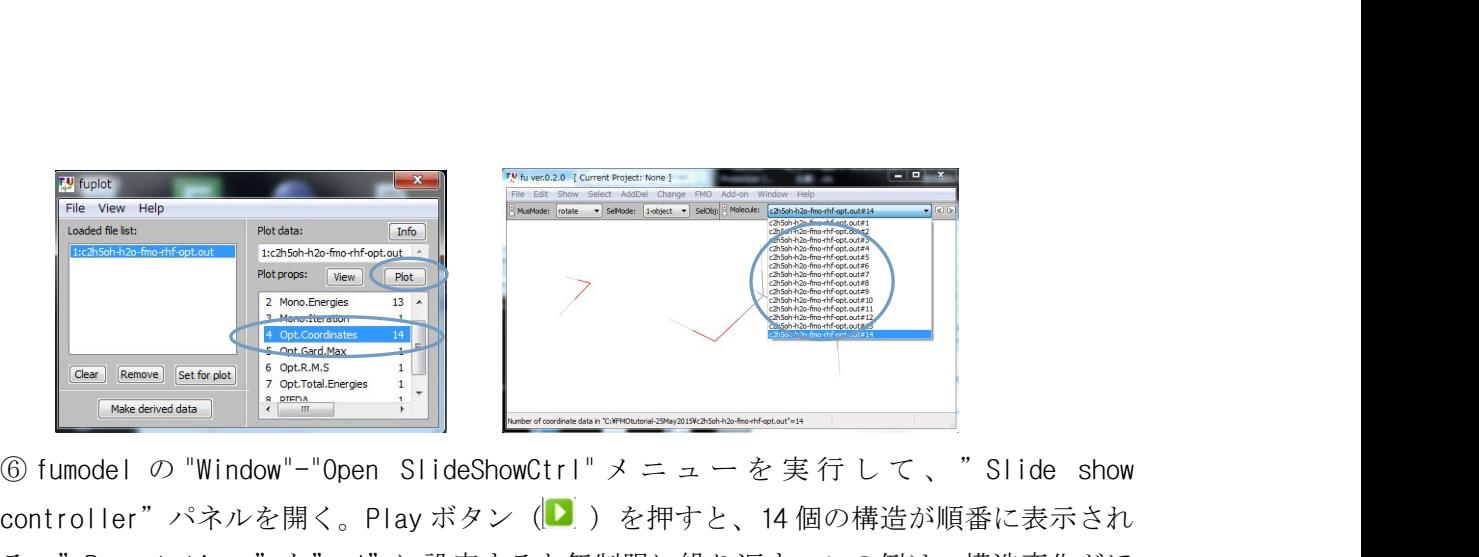

controller"パネルを開く。Play ボタン(<mark>▶</mark>) を押すと、14 個の構造が順番に表示され る。"Repeat times"を"-1"に設定すると無制限に繰り返す。この例は、構造変化がほ とんどないので面白くない。

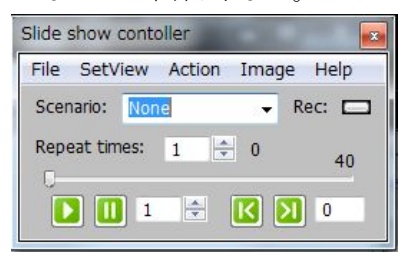

"Slide show controller"パネルは、 fumodel に読み込まれた複数の分子デ ータを一定の時間間隔で自動的に連 続表示する。

## 5.FMO-RHF-D/STO-3G の構造最適化計算

ここで、構造データを最初のものに戻しておく(FMOtutorial\results フォルダーのデ ータは全て初期構造での結果なので)。①fumodel の"File"-"Close all"メニューを実 行 し 、 <sup>②</sup> "File"-Open" メ ニ ュ ー で " c2h5oh-h2o.pdb" フ ァ イ ル を 読 み 込 み 、 ③"File"-"Open"メニューで"c2h5oh-h2o.frg"を読み込む。

"RHF-D"(あるいは"DFT-D")は、RHF(または DFT)に経験的な分散力エネルギーを加え た方法で、ほとんどコストをかけずに分散力を考慮した計算ができるため、構造最適化 をこの方法で行って、求まった構造で MP2 の1点計算を行うのがお勧めである。

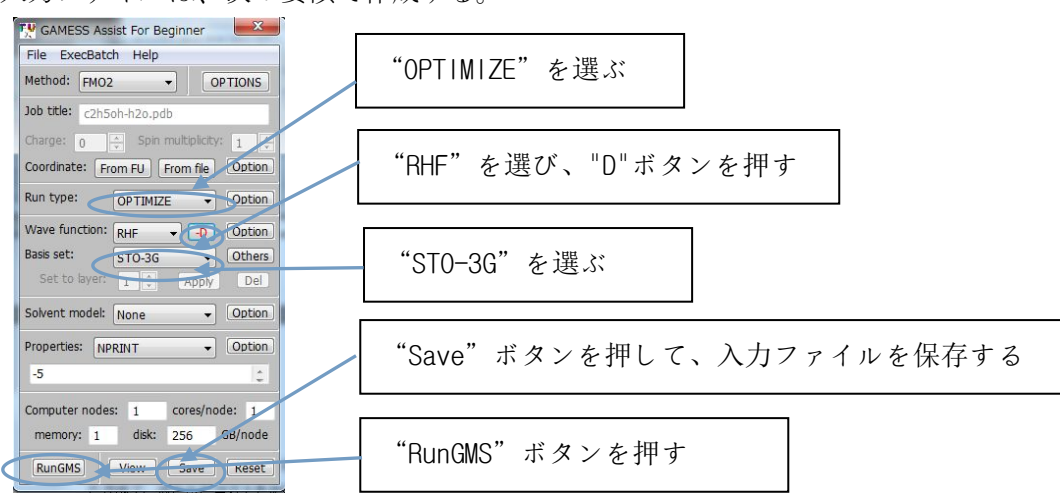

入力ファイルは、次の要領で作成する。

入 力 デ ー タ を 、 "c2h5oh-h2o-fmo-rhf-d-opt.inp" と 名 付 け て 保 存 し て か ら、"RunGMS"ボタンを押して計算を実行する。

MAXIMUM GRADIENT =  $0.0000401$  RMS GRADIENT =  $0.0000186$ 

NSERCH: 10 E=  $-227.1134510085$  GRAD. MAX= 0.0000401 R.M.S. = 0.0000186

## 6. RHF/STO-3G (ab initio MO) の1点計算

"Gamess Assist For Beginner"パネルで、"Method"-"ABINITO"などを選択し て、"Save"ボタンで、"c2h5oh-h2o-abi-rhf.inp"と名付けて保存し、"RunGMS" ボタンを押して計算する。

全エネルギーの結果は以下のとおりである(単位は Hartree で 627.5 倍すると  $kcal/mol)$ <sub>o</sub>

FINAL RHF ENERGY IS -227.1083032720 AFTER 9 ITERATIONS ちなみに先に求めた FMO のエネルギーは、

Total energy of the molecule:  $Euncorr(2) = -227.107876335$ なので、この場合の FMO の誤差は 0.3kcal/mol である)

(注意)どちらも構造最適化前(元の pdb データ)の構造を用いた値!

### 7.FMO-RHF/PCM/STO-3G 計算

1)"GAMESS Assist For Beginner"パネルで、"Method"その他を選択して、Solvent model 項目で"PCM"を選択する。PCM 計算では\$PCM のデータに加えて、\$PCMCAV や\$TESCAV な どの入力データが必要である、"Option"ボタンを押して開く" Option Inputer"パネルで 入力する。 の他を選択して、Solvent model<br>mえて、\$PCMCAV や \$TESCAV な<br>く"Option Inputer" パネルで<br>"Gamess Assist For<br>Beginner" パネル(左)の<br>Solvent model で PCM を選択

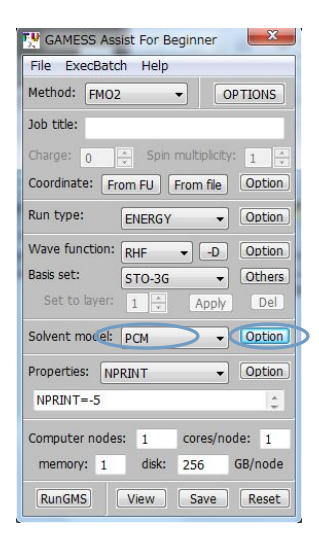

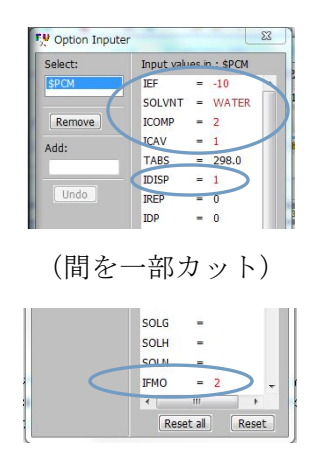

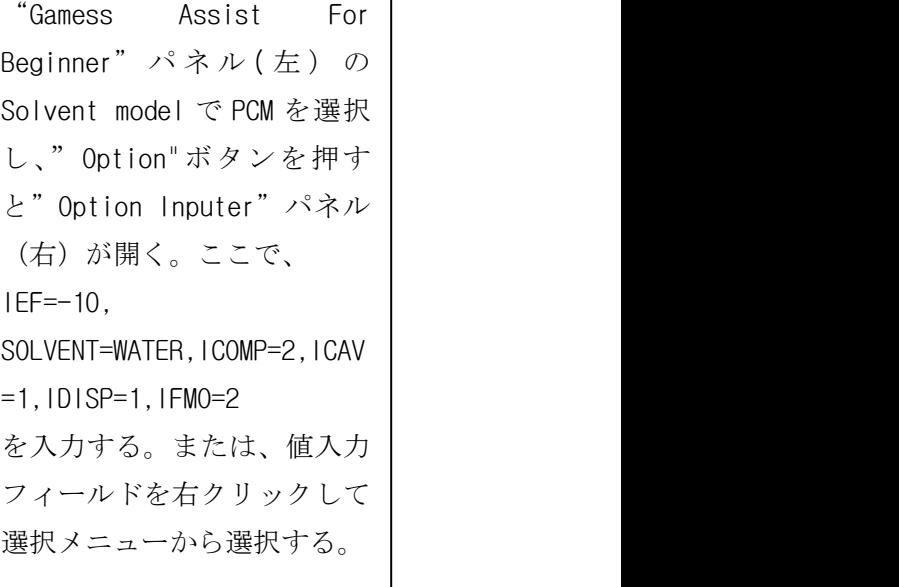

ついで、"Option Inputer"パネルの左側にある Add:窓に"\$PCMCAV"と入力して"ENETR" キーを押すと、この name group の変数が右側に表示され入力できるようになる。ここ で、"RADII=SUAHF"と入力する。さらに、Add:窓に"\$TESCAV"と入力し、"NTSALL=240" と入力する(入力窓に直接入力した場合は、最後に"ENTER"を入力する)。

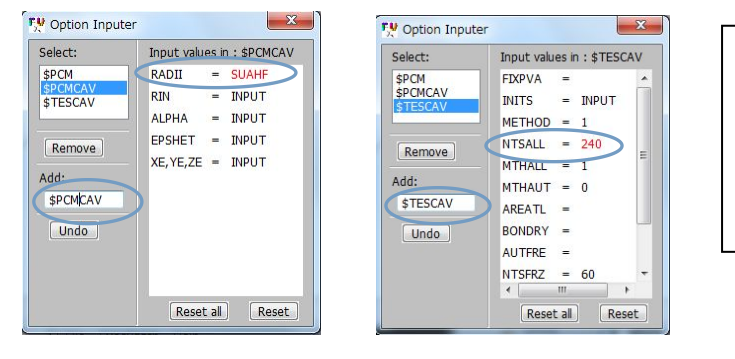

\$PCMCAV 変数の入力(左)と \$TESCAV 変数の入力(右)。 NSTALL は数字を入力して" ENETR"キーを押す。

2) "Save"ボタンを押して、"c2h5oh-h2o-fmo-pcm.inp"と名付けて保存する。

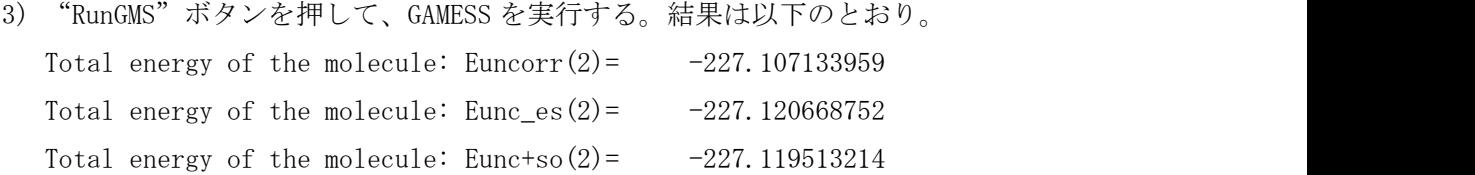

- (バグ)"Solvent model"で"PCM"を選択して、"Option Inputer"パネルで入力してい る間に、勝手に"Solvent model"が"NONE"に変わってしまうことがある。原因は 調査中。
- (補足) "Option Inputer" パネルを使わずに、"View"エディタで直接入力してもよい。 ...

\$PCM SOLVNT=WATER, ICAV=1, IEF=-10, IDISP=1, ICOMP=2 IFMO=2 \$END \$PCMCAV RADII=SUAHF \$END \$TESCAV NTSALL=240 \$END

...

(補足) fuplot では、今のところ PCM 計算の出力の可視化はサポートしていない(今後 この機能を追加する予定)。

# 8.水和モデルの作成とマルチレーヤ FMO 計算

1)fumodel のメインメニュー"File"-"Open"で、"c2h5oh-h2o.pdb"と"c2h5oh-h2o.frg"

を読み込む(すでに読み込んであれば不要)。

2)fumodel のメインメニュー" AddDel(Add)" -" Box waters"を実行して、" Add box water"パネルを開いて、オプションを選択・設定して"Apply"ボタンを押す。

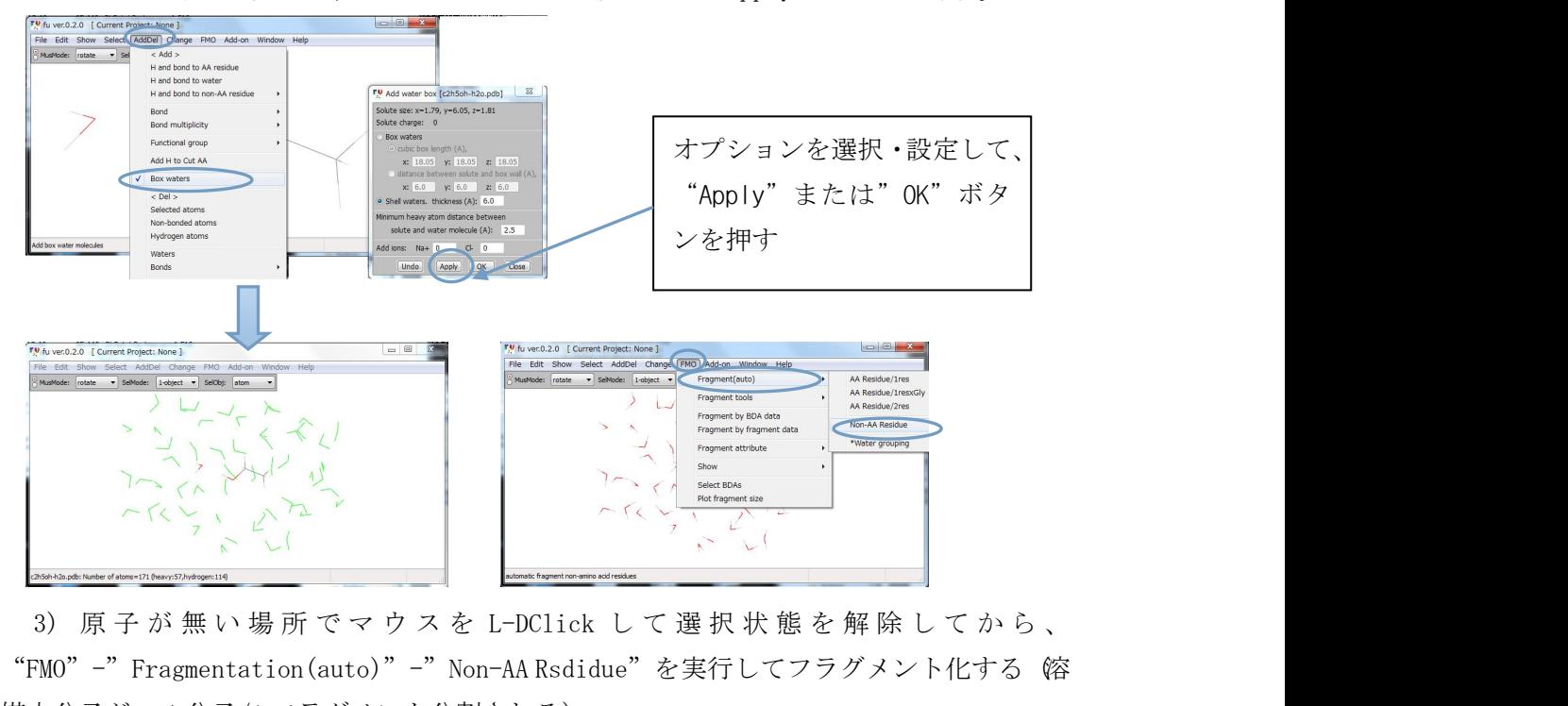

"FMO" -" Fragmentation(auto)" -" Non-AA Rsdidue" を実行してフラグメント化する 俗 媒水分子が、1分子/1 フラグメント分割される)。

フラグメント分割を確認したい場合は、"FMO"-"Show"-"Paint fragment"メニュ ーを実行する(解除するにはこのメニューのチェックを外す)。

4) fumodel 画面のオブジェクト選択窓"SelObject"で"Fragment"を選択し、"SelMode" 窓で"unlimited"を選択する。

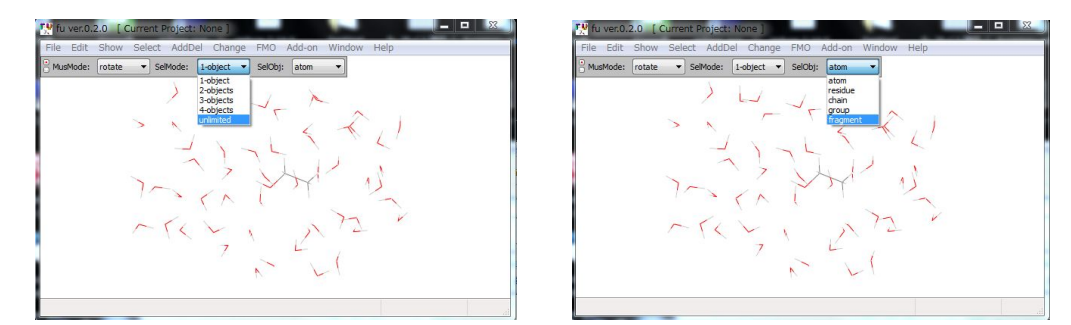

5) c2h5oh と h2o(複合体のもの)を左クリックして溶質(溶媒水以外)を選択状態にす る。 しゅうしょう しゅうしゅう しゅうしゅう しゅうしゅう しゅうしゅう

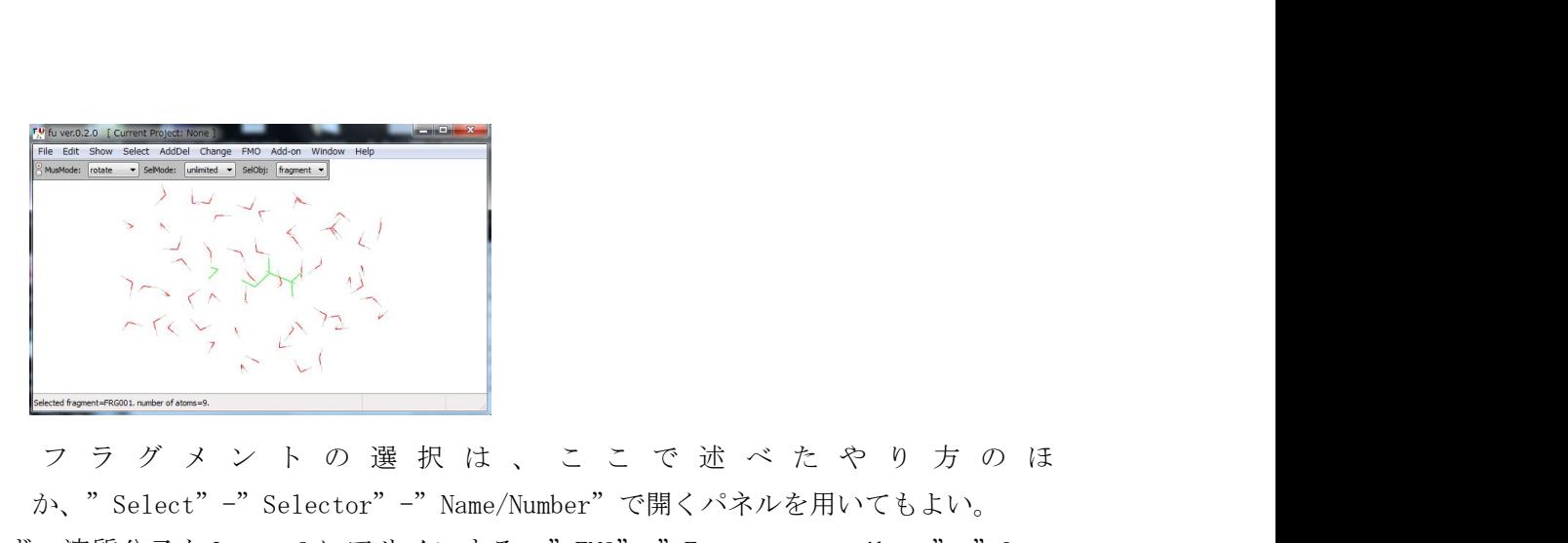

か、"Select"-"Selector"-"Name/Number"で開くパネルを用いてもよい。

6)まず、溶質分子を Layer 2 にアサインする。"FMO"-"Fragment attribute"-"Open setting panel" を実行して、"Fragment attribute setting" パネルを開き、" Set<br>
setting panel" を実行して、"Fragment attribute setting" パネルを開き、" Set<br>
setting panel" を実行して、"Fragment attribute setting" パネルを開き、" Set<br>
setting panel" を実行して、"Fragme select... "項目で" LAYER"を選択し、入力窓に" 2" (layer 2) を入力して" Assign" ボ タンを押す。

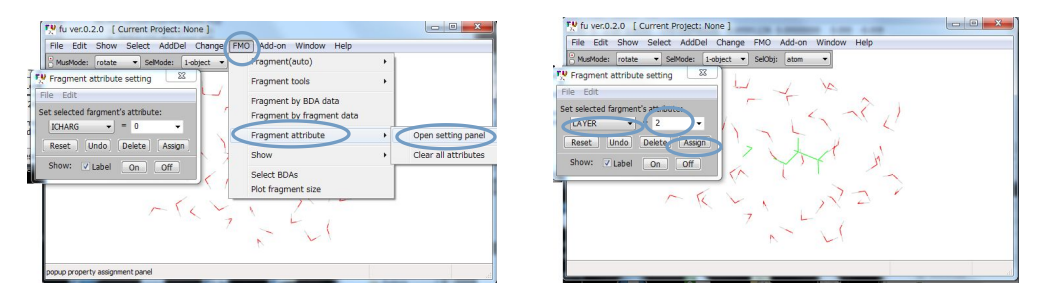

7) 次に、溶媒分子を layer1にアサインする。メニュー"Select"-"Complement"を実行 して、溶媒水分子を選択状態にして、入力窓に"1"(Layer 1)を入力して、"Assign"ボタン を押す。

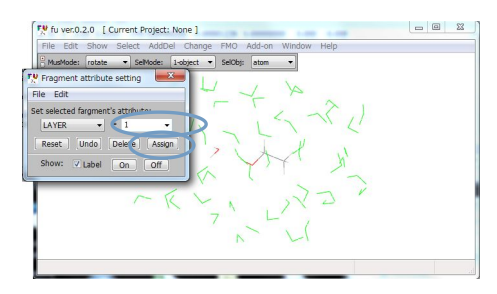

Layer の設定を確認するには、Show 項目の"On"ボタンを押す。

8) fumodel のメインメニュー"Add-on"-"gamess-user.py"を実行して、"GAMESS Assist For Beginner"パネルを開く。"Method"窓で、"MFMO"を選択し、Coordinate 項目の"From FU"ボタンを押すと現在設定されている layer の数が示される。"Set to layer"窓で、layer を順次選択して、"Wave function"と"Basis set"を選択 し"Apply"ボタンを押す(これをしないと入力されない)。ここでは、Wavefunction は layer 1, 2 とも"RHF"、Basis set は 1st layer が STO-3G、2nd layer が 3-21G とした。

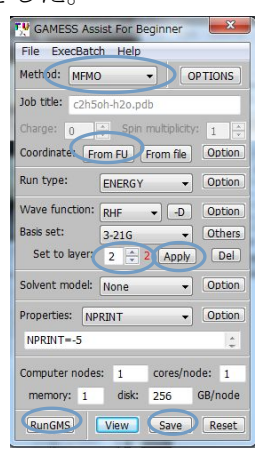

9) "Save"ボタンを押して、"c2h5oh-h2o-fmo-2layer.inp"と名付けて入力データを 保存してから、"RunGMS"ボタンを押して計算を実行する。

結果は、次のとおり。

Total energy of the molecule:  $Euncorr(1) = -4186.816887197$ Total energy of the molecule:  $Euncorr(2) = -4202.218494436$ 

----------------------------------------

実行時間(GAMESS の出力)は、以下のとおり。

CPU timing information for all processes ======================================== 0: 24.367356 + 6.006038 = 30.373394  $1: 0.000000 + 0.015600 = 0.015600$ ----------------------------------------

後記:

\*fu の新版は、まだ安定していないのでバグや動作不良が頻繁に起こる可能性がある

- \*fumodel の GAMESS 実行機能はあくまでも学習用である。本来的な使い方は、本ソフト ウェアで構造モデルと入力データを作成して、計算サーバーで GAMESS 計算を行い、計 算結果を fuplot でグラフ化することを想定している。
- \*FU は、オープンソースのフリーソフトウェアなので、改変・配布は自由である。FU が 皆様の研究のお役にたてば本望である。